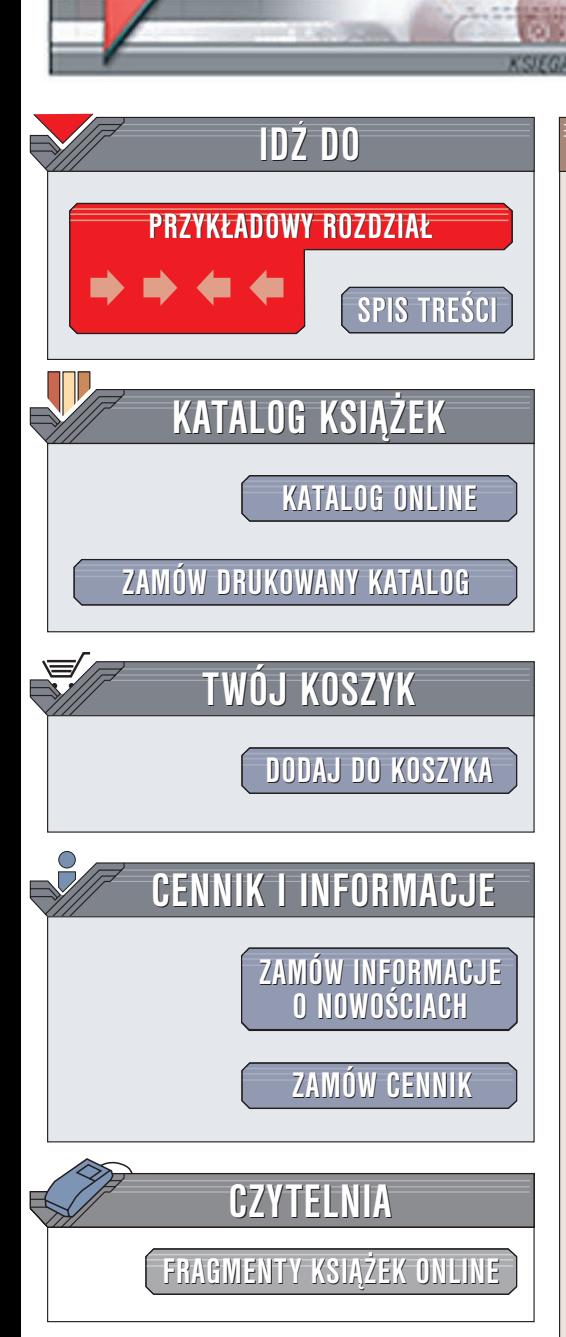

Wydawnictwo Helion ul. Chopina 6 44-100 Gliwice tel. (32)230-98-63 e-mail: [helion@helion.pl](mailto:helion@helion.pl)

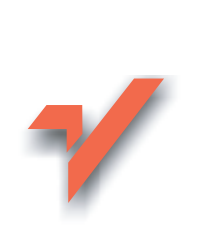

## FrontPage 2003 PL. Nie tylko dla webmasterów

Autor: Paweł Wimmer ISBN: 83-7361-729-9 Format: B5, stron: 100

elion. $\nu$ 

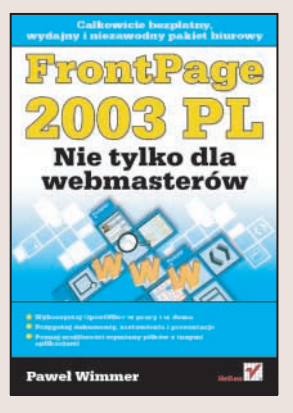

Po wielu zmianach dokonanych w najnowszej wersij. FrontPage stał się programem wysoce funkcjonalnym, dostarczającym webmasterom komfortowych narzędzi do tworzenia witryny i zarzadzania nia. FrontPage 2003 jest aplikacja intuicyjna i ergonomiczna, która pozwala budować witrynę internetowa szybko i bezbłędnie. Projektant może skupić się na tworzeniu graficznej oprawy witryny i jej treści, pozostawiając programowi dbałość o jej techniczne aspekty. Dzięki temu można utworzyć skomplikowana konstrukcyjnie witrynę w wyjatkowo krótkim czasie.

"FrontPage 2003 PL. Nie tylko dla webmasterów" to książka przeznaczona dla wszystkich, którzy chca utworzyć witrynę WWW korzystając z programu FrontPage 2003 PL. Nie jest to kurs jêzyka HTML, a raczej opis podstawowych zagadnieñ, których opanowanie jest niezbędne do sprawnej pracy z programem FrontPage 2003. Uczy korzystania z narzędzi zapewniających spójność stron, wpływających na wygląd i poprawną konstrukcję wielu dokumentów jednocześnie. Przedstawia funkcje automatyzujące proces tworzenia witryny.

- Tworzenie szkieletu witryny
- Wybór oprawy graficznej
- Tworzenie elementów nawigacyjnych łaczy tekstowych, pasków nawigacyjnych i spisu treści

- Korzystanie z szablonów
- Stosowanie ramek i stylów
- Publikowanie witryny na serwerze

Gdy zrozumiesz działanie narzędzi opisanych w tej ksiażce, tworzenie witryny stanie się szybkie i proste. Przekonasz się, że stworzenie nawet bardzo rozbudowanej witryny może być przyjemnym zajęciem.

# <span id="page-1-0"></span>Spis treści

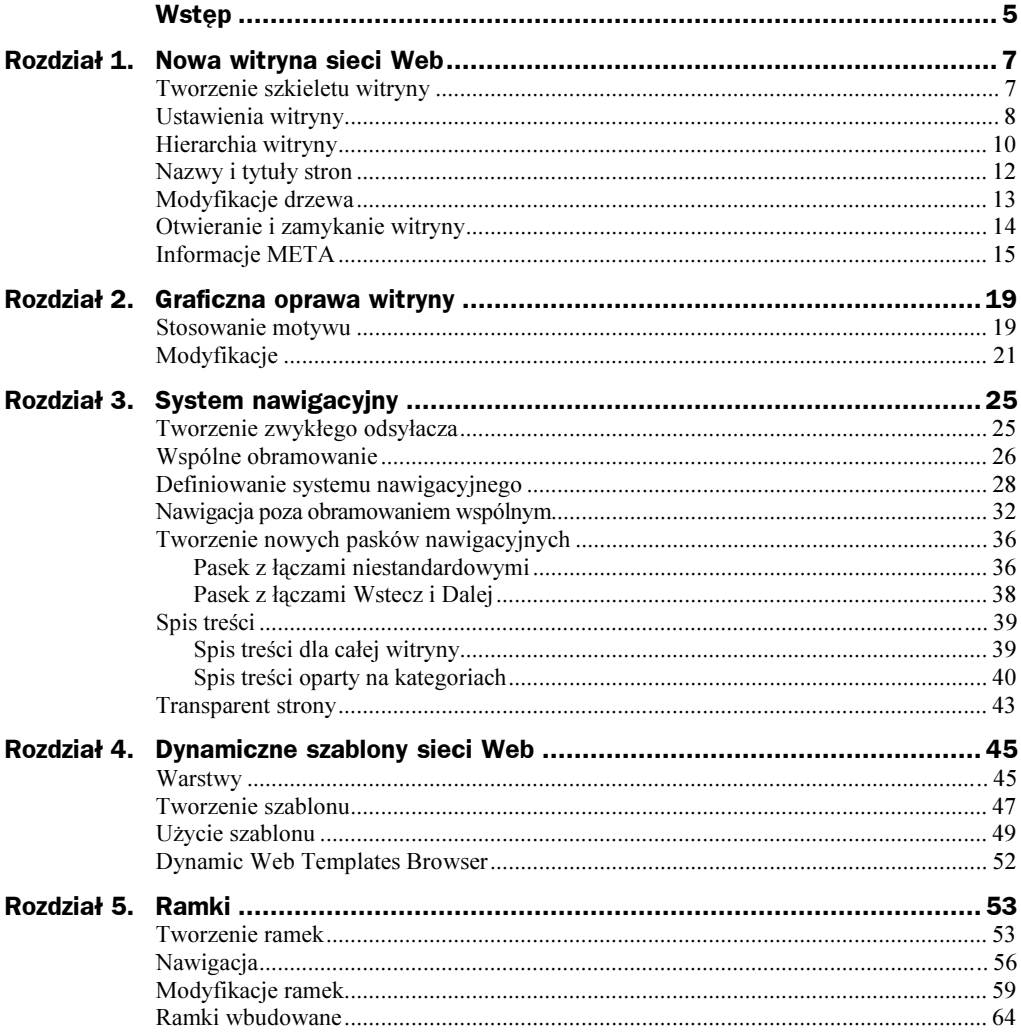

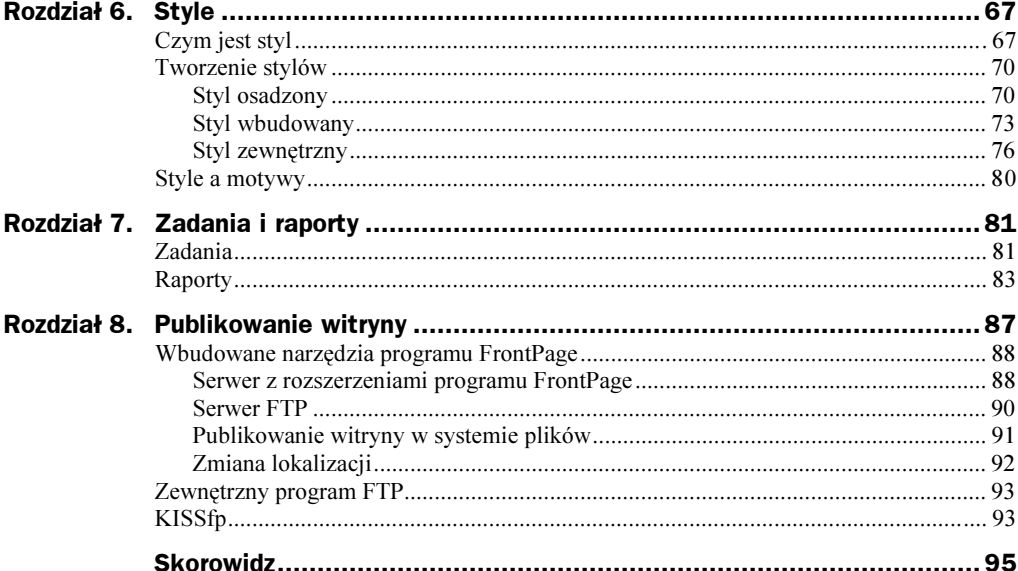

## <span id="page-3-0"></span>Rozdział 2. Graficzna oprawa witryny

### Stosowanie motywu

FrontPage zawiera kilkadziesiąt gotowych szablonów graficznych, czyli tzw. motywów. Zawierają one definicje tła graficznego stron, ikony elementów nawigacyjnych, czcionki przypisane do poszczególnych elementów tekstowych i rozwiązania w dziedzinie kolorystyki strony.

Rzecz jasna, nie ma obowiązku stosowania motywów — witryna może być ich zupełnie pozbawiona — ale trzeba przyznać, że wiele dostępnych projektów graficznych może poprawić wygląd stron.

Aby przypisać motyw do jednej lub kilku stron, wybierz w menu polecenie Widok/ Lista folderów (Alt+F1) oraz Widok/Okienko zadań (Ctrl+F1). W Okienku zadań wybierz panel Motyw.

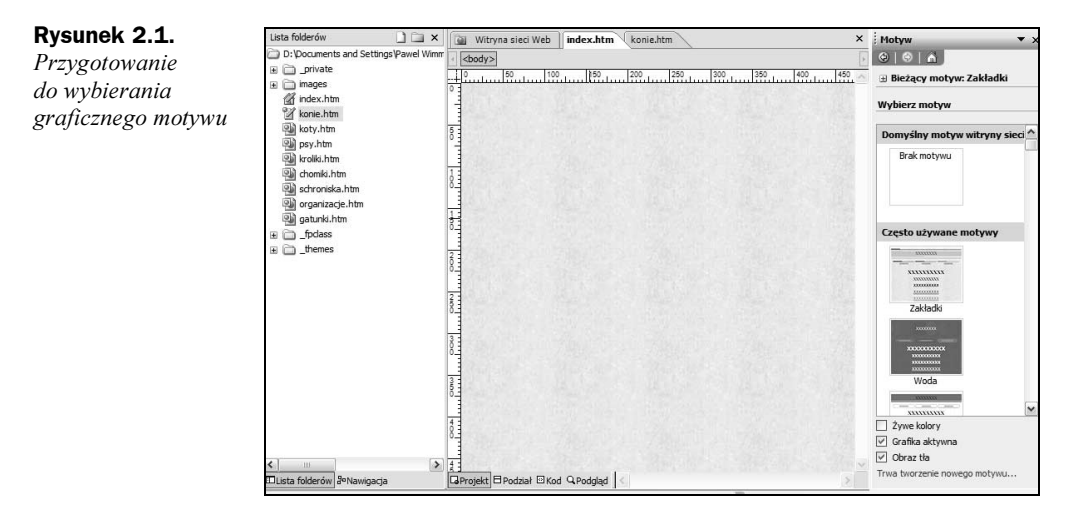

Jeśli zechcesz przypisać motyw wybranej stronie, wczytaj ją po prostu do edycji i kliknij motyw, który najbardziej Ci odpowiada.

Jeśli postanowisz przypisać motyw kilku stronom, zaznacz je myszą (z klawiszem Ctrl lub Shift) na Liście folderów, a następnie kliknij wybrany motyw. Oczywiście, możesz przypisać odmienne motywy poszczególnym gałęziom drzewa witryny albo wręcz pojedynczym stronom.

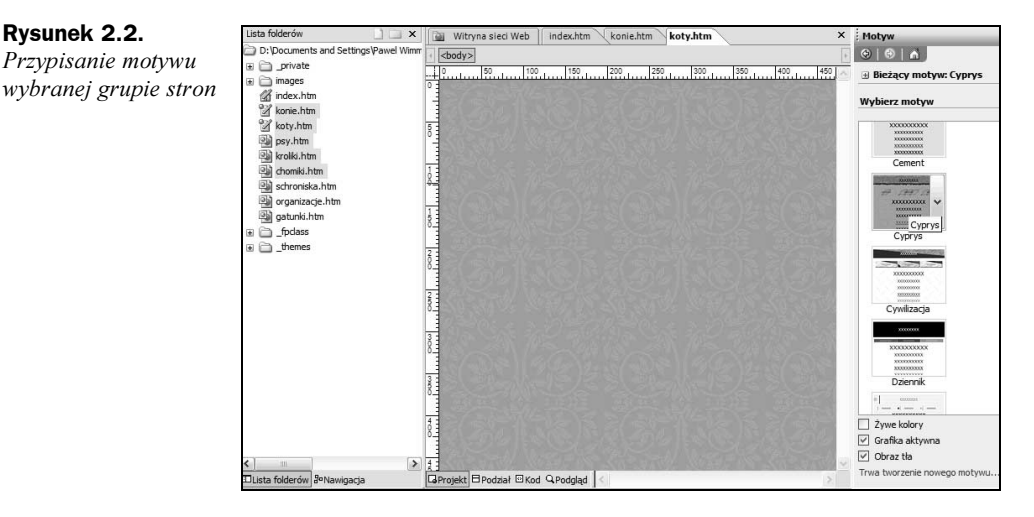

Naturalnie, musisz wypróbować działanie poszczególnych motywów — dopiero po nabraniu niezbędnego doświadczenia będziesz w stanie wybierać te w pełni odpowiadające charakterowi tworzonej strony.

Zauważ, że w panelu *Motyw* domyślnie zaznaczone są opcje Grafika aktywna (interaktywne przyciski odsyłaczy) i Obraz tła (obecność obrazu tła) oraz wygaszona opcja Żywe kolory (nasycenie kolorów). Możesz stosować różne kombinacje tych warunków.

Gdy klikniesz prawym przyciskiem myszy ikonę motywu i w menu kontekstowym wybierzesz polecenie Zastosuj jako motyw domyślny, program przypisze go wszystkim nowym stronom — wszystkie one będą zawierały ten właśnie motyw. Nie zostaną jednak zmienione te strony, którym już wcześniej przypisano inny motyw.

Możesz także zaznaczyć na Liście folderów kilka plików i w menu kontekstowym myszy wybrać polecenie Zastosuj do wybranych stron. Wszystkim zaznaczonym stronom zostanie przypisany wskazany przez Ciebie motyw.

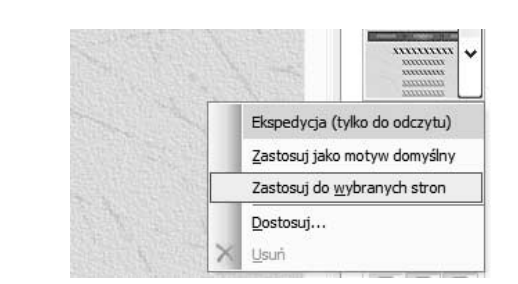

Rysunek 2.3. Przypisywanie motywu kilku stronom na raz

## Modyfikacje

Rysunek 2.4. Zapisywanie szablonu pod własną nazwą

Motywu nie przypisuje się raz na zawsze. W każdej chwili możesz go zmienić, wybierając po prostu coś innego z zestawu. Jeśli zechcesz w ogóle zrezygnować z motywu, kliknij ikonę Brak motywu, co usunie go z jednej czy z kilku zaznaczonych stron.

Jeśli jesteś osobą z artystycznym zacięciem, możesz samodzielnie modyfikować dostarczone z programem szablony. Kliknij prawym przyciskiem myszy szablon i wybierz w menu kontekstowym polecenie Dostosuj.

Pamiętaj, że gotowe szablony mają atrybut Tylko do odczytu, a więc nie możesz zmodyfikować szablonu i zapisać go pod tą samą nazwą. Musisz użyć innej nazwy, np. MójSzablon01.

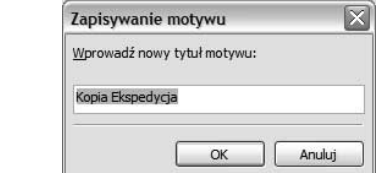

Po wybraniu polecenia Dostosuj na ekranie ukaże się Dostosowywanie motywu.

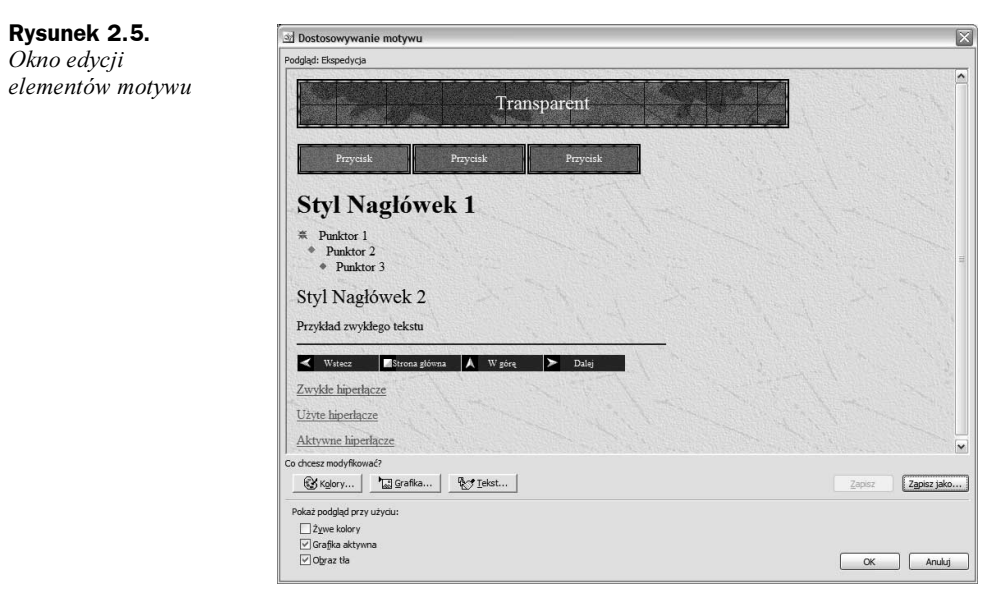

Możesz zmodyfikować kolory motywu, grafikę i tekst — kliknij tylko odpowiedni przycisk w oknie.

W przypadku kolorów możesz wybrać jeden z predefiniowanych schematów, koło kolorów o praktycznie nieskończonej liczbie kombinacji lub przypisać niestandardowe kolory poszczególnym elementom strony. W każdym przypadku można stosować kolory normalne lub żywe — rysunek na następnej stronie.

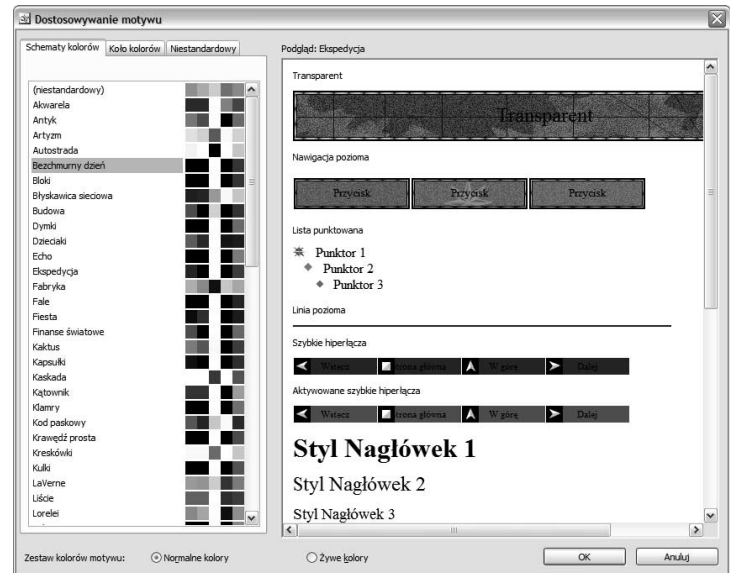

W przypadku grafiki możesz zmienić pliki przypisane do poszczególnych elementów, zaś niektórym z nich możesz także przypisać inną czcionkę.

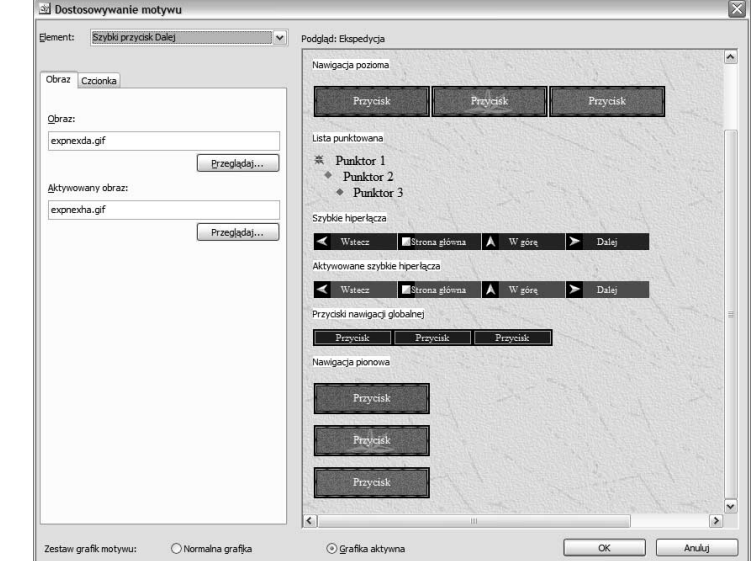

#### W przypadku tekstu możesz zmienić przypisanie czcionki do elementów strony, np. do nagłówków czy do tekstu podstawowego (rysunek 2.8).

Przycisk Więcej stylów tekstu prowadzi do okna Styl, w którym możesz zmienić wygląd stylu lub przypisać style pojedynczym znacznikom HTML. Więcej o stylach dowiesz się z poświęconego im rozdziału (rysunek 2.9).

Predefiniowane schematy kolorów

Rysunek 2.7. Przypisywanie plików graficznych do elementów

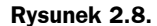

Przypisywanie czcionki elementom strony

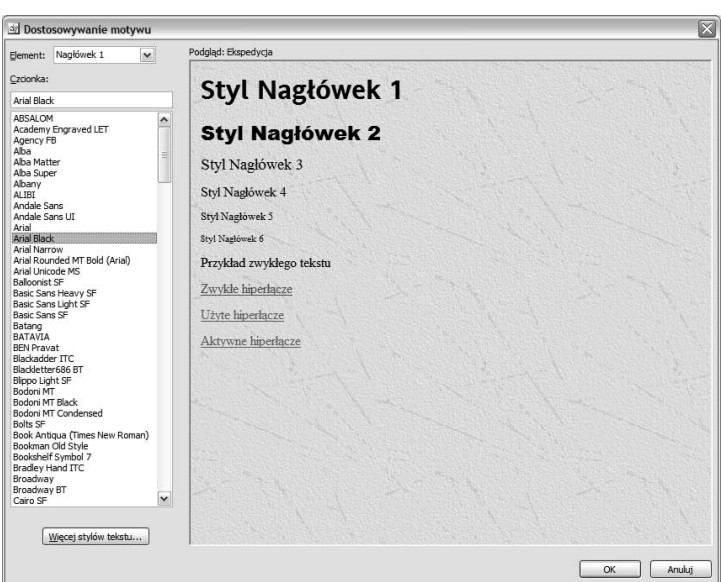

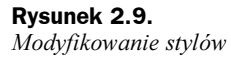

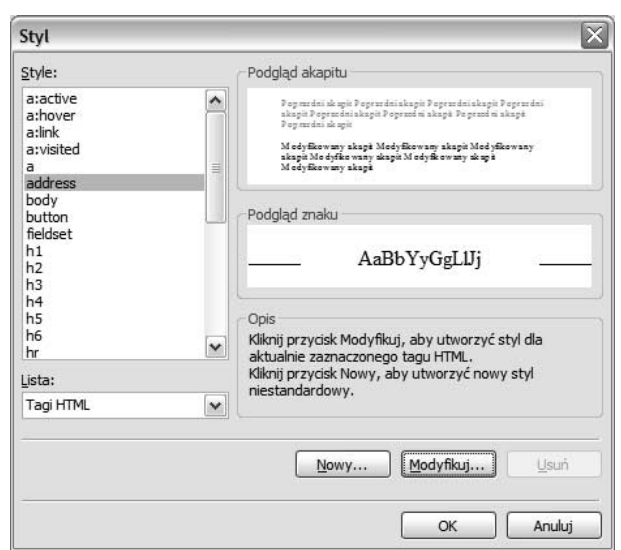

Po dokonaniu zmian zapisz motyw pod unikatową nazwą. Od tej chwili Twój motyw jest dostępny na liście motywów i w każdej chwili możesz go przypisać jednej lub wielu stronom.

Warto wiedzieć, że w internecie jest wiele witryn, oferujących profesjonalnie wykonane szablony graficzne. Część z nich jest komercyjna, a z niektórych można pobrać darmowe pliki. Wiele firm zatrudnia zawodowych grafików i zarabia na produkcji dodatków do programu FrontPage.